# User Interface and Creation of a Verification

In this article you will learn

- · what the purpose for Verifications is,
- where in the Workflow Verifications can be performed.
- · which steps must be carried out to perform a Verification and
- · how the **User Interface** in Verifications is set up.

# 1. Short Introduction

**Verification** in digital printing is a metrological check of the color. This involves checking whether the print conforms to the specified requirements, which are recorded in an official standard or a company-internal reference. International standards are provided mainly by two institutions of **Fogra** and **Idealliance**.

In the **Color > Verification** menu the user can take advantage of *Fogra* and *G7 Verifications* in the Workflow. Furthermore, comparison measurements of print sheets in the print run or between printing systems are available:

**Fogra Verifications**: Verification of print - combination of Printer, Ink and Substrate - against the following Verification Methods:

- ISO 12647-8 (Validation Print 2021) verification of five values.
- ISO 12647-7 (Contract Proof 2016) verification of seven values
- PSD Evaluation verification of four values with identification of which level A, B or C is achieved with them.

**G7 Verifications**: Verification of printing - combination of Printer, Ink and Substrate - against the following Verification Methods:

- · Grayscale verification of the gray axis
- · Targeted verification of the gray axis as well as the primary colors
- · Full verification of gray axis, primary colors as well as gamut

Comparative measurements: Verification of printing - combination of Printer, Ink and Substrate - with respect to:

- · a self-defined in-house standard
- stability of the printing system during production run
- · another printing system

The Verifications provide the Workflow with the option of verifying printing systems and substrate combinations against international standards. This is to obtain the corresponding certification from the official bodies. In addition, the tool enables quality managers in companies to check the stability of printing systems against company standards. Thus, the appropriate technical steps are initiated in good time to bring the printing system back within the applicable tolerances.

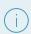

#### No access to the "Verifications" menu item

Please note that access to the "Verifications" menu item is linked to the purchase of a corresponding license. For this purpose, contact the sales partner who knows the necessary requirements for purchasing the module.

# 2. User Interface

To be able to perform a verification, you have to call the **Color > Verifications** menu. The user interface of the menu item has five sub-areas.

- **Header [1]** Allows users to quickly see which menu item is currently selected, as well as select the desired tab *Verification Jobs* as well as *Manage References*.
- Filter and Search Bar [2] Allows to filter, search and sort the list of Verifications.
- Action bar [3] Allows to perform an action on selected Verifications, to create a new Verification Job as well as to customize the list view to your needs.
- Pagination with list display limitation [5] Allows to limit the list display to a certain number of records and to scroll between individual pages.
- List [4] list of currently filtered Grid Charts.

Figure 1: The user interface of the Color > Verifications menu

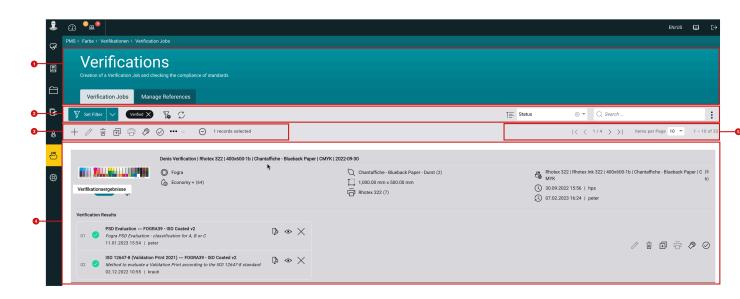

The individual sections (except for the head section) are described in more detail below, along with a discussion of their functions.

#### 2.1. Filter and Search bar

The **Filter and Search bar** can be used to filter, search and sort the list of Verifications. The following functions are available for the user:

Figure 2: The Filter and Search Bar in the Color > Verifications Menu

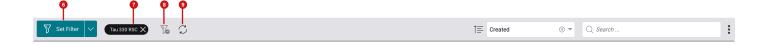

# Set Filter [6]

By clicking the *Set Filter* button, various filters can be selected to filter the list of Verifications. The filters can be configured and saved individually and user-defined, so that they are always accessible. The following filters are available:

- · Printer selection list with exclude function
- · Created selection of a date
- Created by selection list with exclude function
- · Color Policy selection list with exclude function
- · Modified Selection of a date
- Modified by Selection list with exclude function

- Substrate Selection list with exclude function
- · Name Text search
- · Status Selection list with exclude function
- · Status Verification Result Selection list with exclude function
- Type of Verification Selection list with exclude function

#### Delete Filter [8]

Currently active filters can be removed all together by pressing the button. Removing a single filter criterion can be done by clicking the "X" [7] in the respective filter criterion.

### Refresh list [9]

By pressing the *Refresh* button, the list view is updated. This is necessary in some cases, for example if another user or you yourself have created a new Verification in a duplicated tab.

Figure 3: The Filter and Search Bar in the Color > Verifications Menu

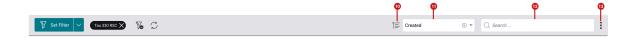

**Sort [11]** – By selecting an entry in the list, you can select the field on the basis of which the list is to be sorted. By pressing the button **[10]** the list can be sorted in descending or ascending order. The following sorting criteria are available:

- · Printer Name
- · Created
- · Created by
- Color Policy
- Modified
- Modified by
- · Substrate ID
- Substrate name
- Name
- Status
- Verification Type

**Full text search** [12] - The full text search can be used to filter entries. The definition in which fields can be searched can be determined in the display options.

**Search function settings** [13] - Full text search can be parameterized with the settings. You can choose between Standard and Exact.

- <u>Standard</u>: The entered text characters are searched for, regardless of whether there is another character before or after them.
- Exact: The entered text characters are searched for, whereby no further character may be located before or after them. Furthermore, characters like "%" and "\_" can be used to search even more specifically.

Figure 4: The Settings Search Function dialog

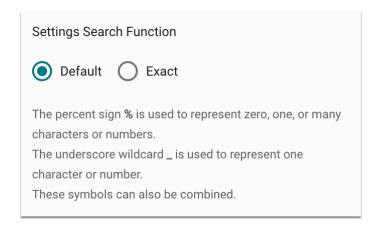

#### 2.2. Action bar

The **action bar** contains the actions that can be applied to selected list entries and to create a new list entry. Some of them can also be applied to several selected entries. The following actions are available:

Figure 5: The Action Bar and Pagination in the Color > Verifications menu

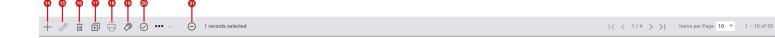

**Add** [14] – Create a new Verification Job. How to proceed can be read below in **Perform Verification**.

**Edit [15]** – Edit a selected Verification Job. Only Verifications that have not yet been measured can be edited. It is not possible to edit several Verification Jobs at the same time.

**Delete** [16] – Delete the selected Verification Job or jobs. This action cannot be undone.

**Print [17]** – After a Verification Job has been created, it can be sent to the Printer so that the Media Wedge can be calibrated for the selected printing condition.

**Duplicate** [18] – Duplicate the selected Verification Job. When duplicating, all Verification results are deleted and the status of the Verification Job is set to "Measured". If you select the *Reset the Status to "Printed"* option, the measurement data will also be deleted and the status of the Verification Job will be set to "Printed".

**Measure** [19] – Measure a Media Wedge or upload a measurement dataset that you created with an external application, e.g. *iOne Profiler*. Please note, however, that the measurement data set must have a predefined structure.

**Check Compliance** [20] – Check the conformity of the measurement data to the selected standard by selecting the Verification Method.

Select All / Clear Selection [21] - Activating this action selects or deselects all entries in the list.

In addition, the bar can also be used to configure the display of the list in a user-defined way.

Figure 6: The Action bar and Pagination in the Color > Verifications menu

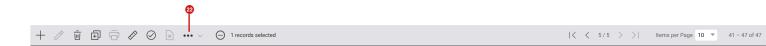

**Display options** [22] – The list view can be configured in the Display Options. Thereby *Filter and Search bar options*, *Search Options* and *Detail Views* can be configured. The options available in the Display Options are described below.

- Create Reference from Verification Save the selected Verification as a reference.
- Reset Verification to State "Measured" Delete all Verification results of the selected Verification while keeping
  the measurement file.
- **Display Options** This allows to configure the list view. Filter and Search Bar Options, Search Options and Detail Views can be configured. The options available in the Display Options are described below.

#### 2.2.1. Filter and Search options

In this area, options of the *Filter and Search Bar* can be hidden or shown. The following options are offered in this tab:

- Show refresh Display icon by enabling the option, the icon for refreshing the display will be available to the user in the action bar.
- **Display labels** Determine whether the labels for the displayed properties should be displayed as icons or as text.
- Preview image size Determine in what size the preview of the color control strip should be displayed.

Figure 7: The Filter and Search Bar options tab of the Color > Verification menu item's display options.

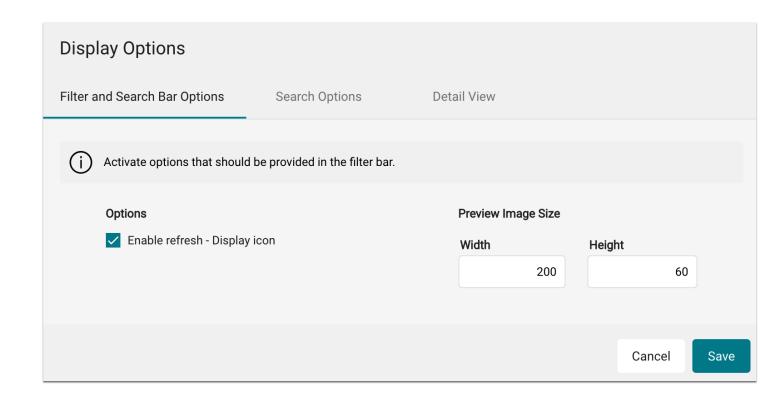

# 2.2.2. Search Options

In this area you can select which properties should be included in the full text search. The following options are available in it:

- **Printer name** the entered text will also be searched in the database field for the name of the printer for which Verifications were created.
- **Substrate name** the entered text will also be searched in the database field for the name of the substrate for which Verifications were created.
- **Name** the entered text will also be searched in the database field for the name of the Verification Job for which Verifications were created.

Figure 8: The Search Options tab in the Display Options of the menu item Color > Verification

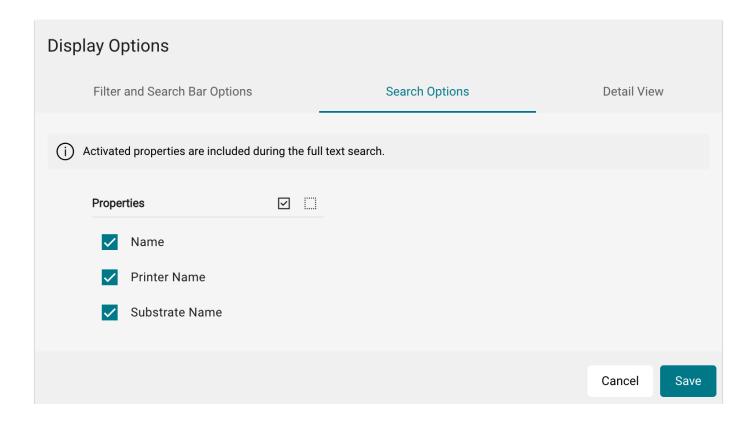

#### 2.2.3. Detail View

In this area it is possible to select which properties of the print run should be displayed in the list. Users can determine in which block [23] the information is located and by adding [24] properties determine which properties should be visible.

Figure 9: The Detail View tab of the Display Option in the menu Color > Verification

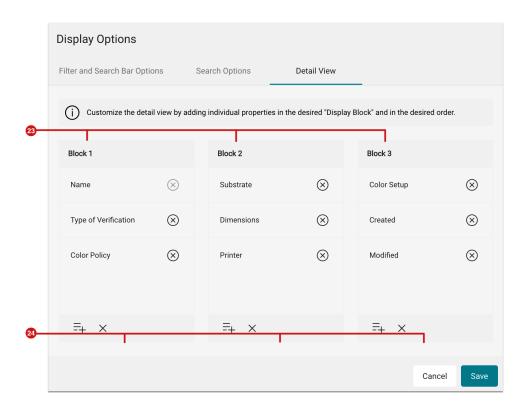

# (i)

# Display of actions per list entry

In the current implementation, the action bar functions are still displayed for each individual record as soon as you move the mouse pointer over the bar. In the final implementation of the new user interface 2.0, this will no longer be necessary, as the action bar will always be accessible below the header area, no matter where you are currently located in the list.

# 2.3. Pagination with list display limitation

In this area of the **action bar**, you can switch between the individual pages of the display [25] and set how many Verifications are to be displayed in the list per page [26]. The total number of Verifications for the filtered area can be read out in the last entry [27].

Figure 10: The Action Bar and Pagination in the Color > Verifications menu

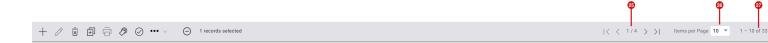

#### 2.4. List of Verifications

For each Verification, an entry is created in the list. The entries can be filtered, sorted and searched as described above. Which entries are displayed in the list thus always depends on what is set in the **filter and search bar.** 

Figure 11: The list view of existing Verifications in the Workflow

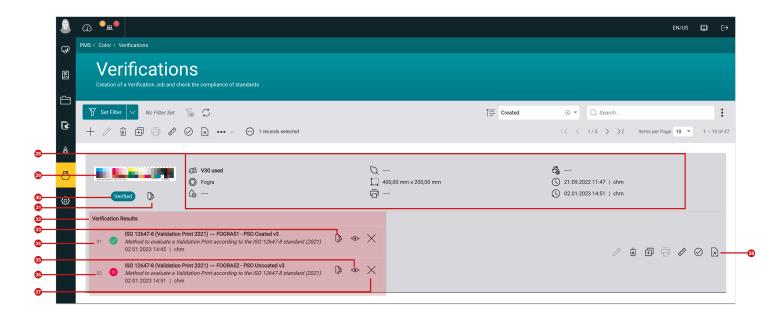

The following information can be displayed in the list:

**Preview [29]** - A preview of the used Media Wedge is displayed. The size of the preview can be configured in the display options.

**Status [30]** - Each Verification always has a status, which is automatically set by the Workflow depending on the performed activity. The following statuses are available:

- · Created A Verification Job has been created by the user.
- Printed The Verification Job has already been sent to the printer.
- Measured Measurement data is already available for the Verification Job.
- <u>Verified</u> At least one Verification of a conformance has been calculated. However, the status says nothing about whether the Verification was successful or failed.

**Download Measurement Data [31]** - Verifications with status "Measured" or "Verified" offer the possibility to download the measurement data via this button.

**Information and metadata [28]** - Information and metadata are displayed for each verification. Which information is displayed can be configured in the display options under the "Detail view" tab.

Action bar for a Verification [38] - For each Verification, the available actions are again available separately and in this case only affect the respective Verification. This bar is only displayed with a mouse hover. Depending on the status, only certain actions can be called.

**Verification Results** [32] - In this area all performed conformity checks are listed with their results. If the conformance check was successful, this is visualized by a green check mark [34]. If the conformity check failed, this is indicated to the user by a red X [36].

**Generate Report [33]** - By pressing the button, a Verification report is created and loaded. The page orientation and the paper format can be specified in the Verification Report dialog.

Show Verification Result [35] - Pressing the button reopens the Verification result and analyzes the evaluation.

**Delete Verification Result [37]** - By pressing the button, a conformity check can be deleted. This action cannot be undone.

# 3. Perform a Verification

If you want to **carry out** a **Verification**, you must go through certain steps so that a corresponding **report** can finally be generated and the marking for the selected **Color Policy** can take place. The following steps must be completed:

- 1. **Create Verification Job** create a Verification Job in which the <u>Verification Type</u> *Fogra, G7* or *Compare* as well as the matching Media Wedge and the Color Policy must be selected. The status is automatically set to "Created" by the Workflow.
- 2. **Print Verification Job** print the Verification Job on the appropriate Printer and Substrate, which is the basis of the selected Color Policy. The status is automatically set to "Printed" by the Workflow.
- 3. **Provide measurement data for the Media Wedge** The measurement data for the selected Media Wedge can either be read in directly in this step or the measurement data that was measured with an external application can be uploaded. The status is automatically set to "Measured" by the Workflow.
- 4. Check compliance of Measurement Data In this step, the measurement data is compared with underlying values/standards and the corresponding evaluation is calculated for the selected Verification method. The status is automatically set to "Verified" by the Workflow.
- 5. Create Verification Report A Verification Report can be created and downloaded to document the result.

#### 3.1. Create a Verification Job

To create a Verification Job proceed as follows

1. Switch to the menu Color > Verification.

- 2. Click the Add button in the action bar.
- 3. The **Create Verification Job** dialog opens. The dialog contains the three steps which must be carried out *General, Layout and Caption*.

Figure 12: The step General of the Add Verification Job dialog

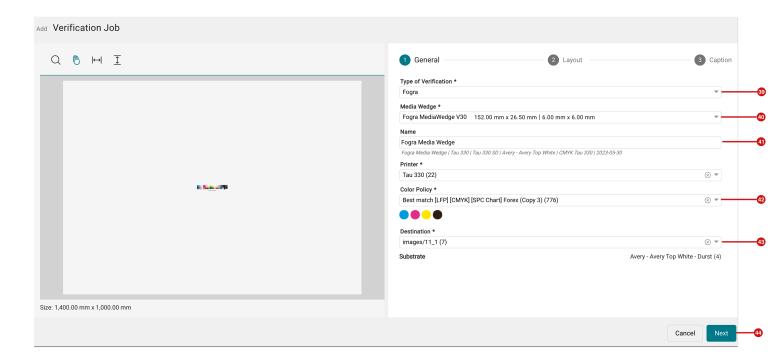

- 4. Select the desired settings in the **General** step.
  - Verification Type [39] Use this to select the type of Verification. You can select <u>Fogra, G7</u> and <u>Compare</u>.
     Depending on the selected Verification Type, the following dialogs may differ slightly in terms of selection options and functions.
  - Media Wedge [40] Based on the selected *Verification Type*, you need to select a Media Wedge that is available for Verification and the used measuring device. Which Media Wedge can be selected is described in more detail in the articles, where the respective options for the Verification Type are described.
  - Name [42] Determine a Name for the Verification Job which is to be created. The entered Name will be
    automatically completed by the specification of the Printer, Resolution, Substrate, Color, as well as today's
    date.
  - **Printer** Select the Printer on which the Media Wedge will be printed. The selection of the Printer serves in the user interface only to cause an appropriate pre-filtering of the available *Color Policies*.
  - Color Policy [43] Select the Color Policy which is to be used. Note that the selected Color Policy must
    match the selected Media Wedge, because not all Color Policies can be used for a successful Verification of
    the respective Verification Type.

- **Destinations** [44] Select the desired Destination for the Printer to which the rendered data will be transferred.
- · Substrate This field serves only as information on which Substrate the Color Policy is associated with.
- 5. Press **Next** [44] to proceed to the next step.

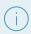

#### Display of the preview

The preview in the left area can only be displayed if the **Name** for the Verification Job and the **Color Policy** have been selected.

5. You have now arrived at step 2 - **Layout**. Therein, determine how often and in which orientation the Media Wedge should be printed on the underlying Substrate.

Figure 13: The Layout step of the Add Verification Job dialog

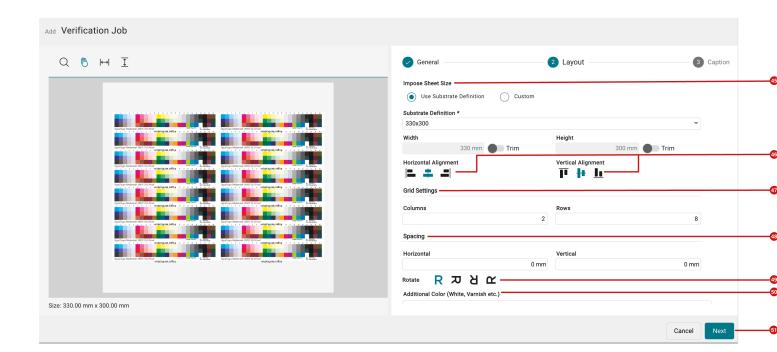

- 6. Determine in this step how the Media Wedge will be output to the printer.
  - Impose Seet Size [46] Select the size of the Imposition which is to be created by either selecting the desired Substrate Definition or entering a Custom Impose Sheet Size.
    - <u>Substrate Definition</u> select an available Substrate Definition. This option is only accessible when the *Use Substrate Definition* option is selected.

- <u>Width</u> and <u>Height</u> define the size of the Impose Sheet. Both options are only available when the *Custom* option is selected. The Trim option automatically adjusts the size of the Impose Sheet to the required space for the layout which is to be created.
- Alignment [47] Determine how the Media Wedge should be aligned horizontally and vertically on the Imposition sheet.
- **Grid Settings** [48] Determine the number of <u>columns</u> and <u>rows</u> with which the Media Wedge will be imposed on the Imposition Sheet in the corresponding grid.
- Spacing [49] Determine the horizontal and vertical spacing between the Media Wedges
- Rotate [50] Set the rotation of the Media Wedges on the Imposition sheet.
- Additional Color (White, Varnish, etc.) [51] Optionally select the to be used Spot Color for overprinting e.g. White, Primer or Varnish. For example, if the original Color Policy was profiled with "White", then Verification must also be done with "White".
- Overprint [52] (below the option Additional Color (White, Varnish, etc.) activate the Overprint option if you want to print Media Wedges with a white background.
- 7. Press **Next [43]** to proceed to the next step.

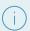

#### **Updating the display**

For each step you perform in the *Layout* step, the Impose Sheet preview is updated. This means that you are always aware of the selected parameter.

8. You have now arrived in Step 3 - **Captions**. In this step, specify the captions with which you want to print the Media Wedges.

Figure 14: The Captions step of the Add Verification Job dialog

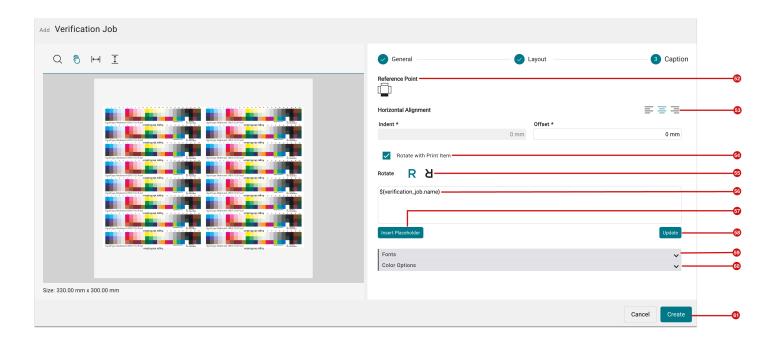

- 6. Determine in this step which labels are to be output for the Media Wedges.
  - Reference Point [52] Select on which sides of the Media Wedge the labeling is to be made.
  - Horizontal Alignment [53] Use this to determine whether the label should be aligned to the left, center or right of the selected edges.
    - **Indent** Determine how far the labels should be indented from the selected horizontal alignment. The option is available only when *Left* or *Right* Alignment is selected in <u>Horizontal Alignment</u>.
    - Offset Determine the offset with which the labels are shifted outward or inward from the color control strip.
  - Rotate with Print Item [54] Determine whether the labels should be rotated with the Media Wedge. This option should always be activated.
  - Rotate [55] Determine the rotation of the labels to the Media Wedge.
  - Insert Placeholder [57] Add the desired labels by pressing the button and complete the label with additional text in the input field [56]. The user is provided with a list of placeholders in the Select Caption Placeholder dialog, which will be filled in with the appropriate content during rendering.
  - Update [61] Pressing the button updates the labels in the preview.

**Figure 15**: The list of available placeholders of the *Select Caption Placeholder* dialog, which can be printed for a Verification Job as well

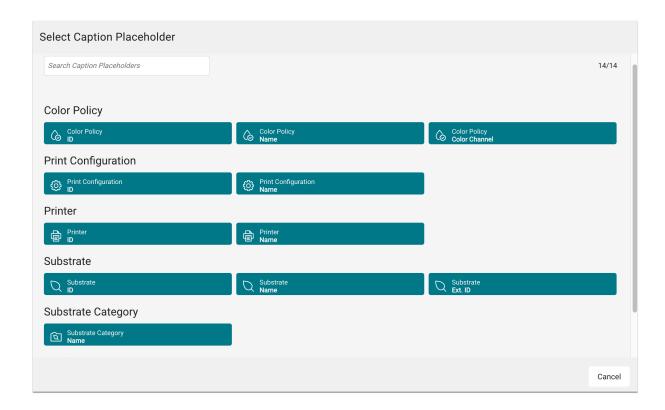

- 7. Select the Font and Color in which the label is to be created.
  - Fonts [59] Open the settings area and specify the <u>Font Family</u>, the <u>Typeface</u> and the <u>Font Size</u>. The option of uploading a company font is also offered here via the <u>Open Font Manager</u> button.
  - Color Settings [60] Open the settings area and select the color value for the caption. You can choose between CMYK values and the selection of a system-wide Spot Color. In addition, you can add a white outline to the label or set it to overprint.
- 8. To create the Verification Job, you now only need to press **Create [61]**. The Verification Job will be created in a few seconds. The list of Verifications will then appear as shown in the figure below. The status of the Verification Job is "Created" [63].

Figure 16: The list of Verifications after creating a Verification Job

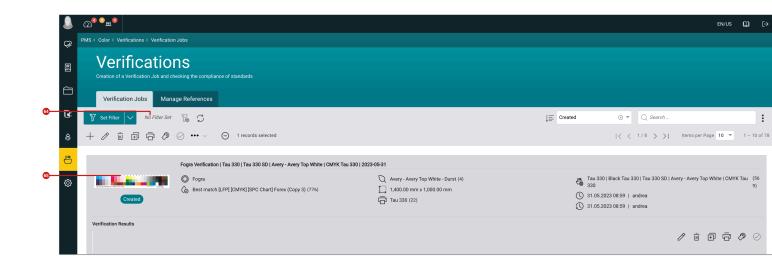

#### 3.2. Print Verification Job

After you have created the Verification Job, it must be sent to the printer and printed on the corresponding Substrate. Proceed as follows:

- 1. Select the Verification which is to be printed in the list of all Verifications by mouse click.
- 2. Click the **Send to Printer [64]** button in the action bar.
- 3. Confirm the dialog by pressing **OK**.

Figure 17: The Send to Printer dialog of a Verification Job

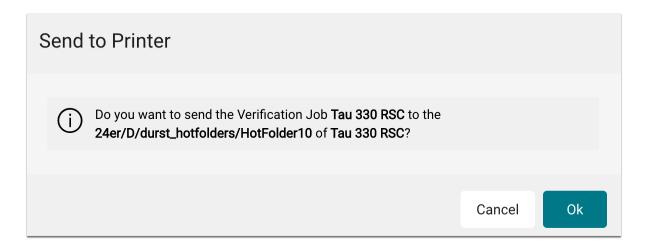

- 4. Make sure that the Print Job was sent to the Destination Directory that was selected when creating the Verification.
- 5. Print the Verification Job on the Printer.

6. After the Verification Job has been sent to the Printer, the list of Verifications will be displayed as shown in the figure below. The status of the Verification Job is "Printed" [65].

Figure 18: The list of Verifications after printing a Verification Job

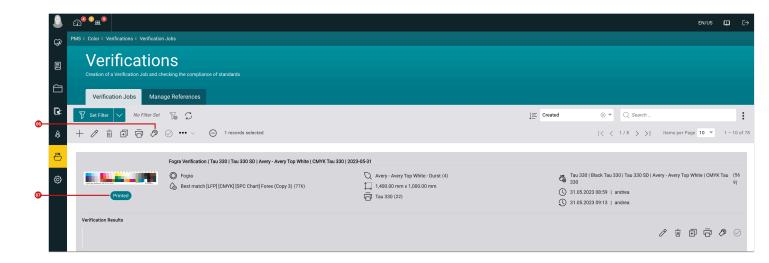

### 3.3. Provide measurement data for the Media Wedge

Once the Verification Job has been printed and the Media Wedge has been cut out, the Verification can be measured. Whether you want to measure the Media Wedge in the Workflow or using an external application is up to you. In both cases, you must first select the Verification Job in the list of verifications and execute the **Measure [66]** function in the action bar.

#### 3.3.1. Measuring within the Workflow

To capture the measurement data via the implementation in the Workflow, proceed as follows:

- 1. Select **Measure** [67] in the *Measure* dialog.
- 2. Then select the desired **Measurement Device [66]** with **Parameter Set [68]**. In most cases, a handheld Measurement Device is used for the measurement, but measuring tables can also be used. Enter the number of the side to be measured. As a rule, this is always "1". Only when measuring the Print Chart for the Verification of a G7 Color Space you have to enter the corresponding page number.

Figure 19: The Measure dialog with the two options to Measure or Upload measurement data

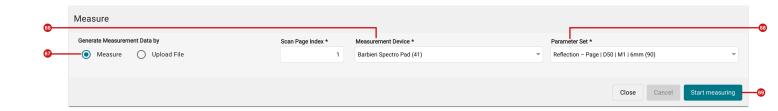

3. Start the measurement process by pressing **Start measuring [69]**.

Figure 20: The Measure dialog during the measurement process

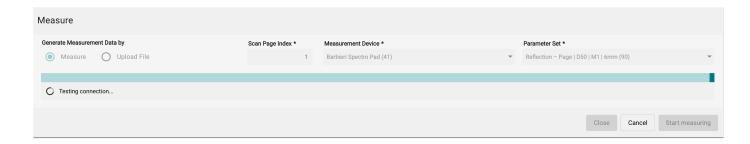

- 7. Perform the measurement with the handheld Measurement Device or wait until the measurement is completed.
- 8. After the measurement has been completed, the dialog appears as described in **3.3.3 Visualizing of results**. The status of the Verification Job is "Measured".

#### 3.3.2. Upload measurement data

If you want to measure the Media Wedge via an external application and upload the measurement data generated in the Workflow, proceed as follows:

- 1. Select **Upload File** [70] in the *Measure* dialog.
- 2. Then drag the measurement file into the drop zone [71].
- 3. To upload the measurement file, press **Upload** [72].

Figure 21: The Measure dialog while measuring

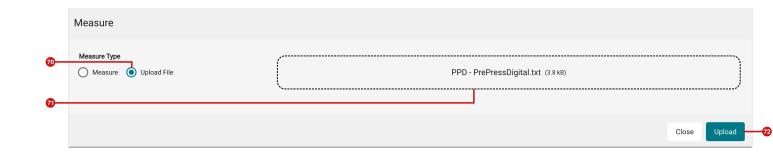

#### Structure of the measurement data

Uploaded measurement data must be set up in a certain structure. The following criteria must be met:

- NUMBER\_OF\_FIELDS must be 5 for CMYK measurements.
- The **header label** for the table must be structured as follows: SAMPLE\_ID SAMPLE\_NAME LAB\_L LAB\_A LAB\_B
- NUMBER\_OF\_SETS the number of measurements must match the number of patches on the Media Wedge
- LGOROWLENGTH the value must match the number of measurement patches on the first line of the Media Wedge
- · Measurement data the following structure applies:
  - The measurement data must contain as many columns as defined in NUMBER\_OF\_FIELDS
  - · The first column must be numbered consecutively
  - The second column must have the marking for the line with consecutive letter A, B, C and the consecutive number for the measuring field on the Media Wedge.

Figure 22: Example of a valid structure

| MEASUREMENT_SOURCE<br>ILLUMINANT<br>FILTER<br>OBSERVER | E "Illuminati<br>"D50"<br>"M1"<br>"2" | on=D50           | 0bserve | erAngle=2degree"     |
|--------------------------------------------------------|---------------------------------------|------------------|---------|----------------------|
| NUMBER_OF_FIELDS<br>KEYWORD<br>BEGIN_DATA_FORMAT       |                                       |                  |         |                      |
| SAMPLE_ID S<br>END_DATA_FORMAT                         | AMPLE_NAME                            | LAB_L            | LAB_A   | LAB_B                |
| NUMBER_OF_SETS 72<br>LGOROWLENGTH 24                   |                                       |                  |         |                      |
| BEGIN_DATA                                             |                                       |                  |         |                      |
| _                                                      | 3.4835129                             | -38.372          | 3068    | -50 <b>.</b> 88694   |
| 2 A2 6                                                 | 5.3652039                             | -25.1626377      |         | -41 <b>.</b> 0055618 |
| 3 A3 7                                                 | 9.1427994                             | -12.311101       |         | -25.680685           |
|                                                        | 7.8518448                             | -5 <b>.</b> 7848 | 3963    | -15.6446457          |
|                                                        | 1.8451614                             | -2.73066759      |         | -10.760355           |
|                                                        | 6.1079597                             | 76.4804459       |         | -3.91916037          |
|                                                        | 9.1831131                             | 53.9348145       |         | -8.99029922          |
|                                                        | 5.1154709                             | 29.7394981       |         | -12.3812675          |
|                                                        | 6.0009918                             |                  |         | -9.66954231          |
|                                                        | 1.1716919                             | 7 <b>.</b> 24574 | 947     | -7 <b>.</b> 22213984 |

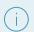

# Supported external applications

Measurement data originating from <u>i1Profiler (i1Publish)</u> version 3.3.0 or higher are already generated in the correct structure and can be used for Verification without reworking.

# 3.3.3. Visualizing the result

After you have either measured in the Workflow or uploaded the measurement data and processing was successful, the result is displayed as shown in the following figure. In case you see clearly different color values for individual fields in the display, the measurement process has failed or the uploaded measurement file is not correct.

Figure 23: The Measure dialog with the visualization of a successful measurement

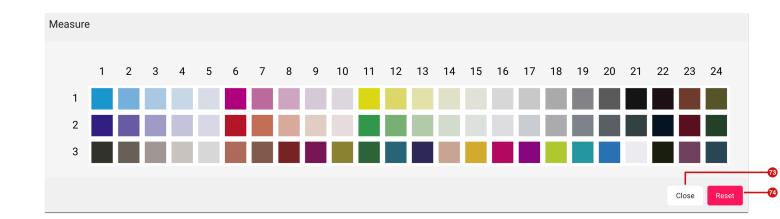

- 1. Close the dialog when the measurement has been completed successfully by pressing **Close** [73]. If you have encountered a problem, press **Reset** [74] to start the measuring or uploading process again.
- 2. The list of Verifications after the Verification Job has been measured is displayed as shown in the figure below. The status of the Verification Job is "Measured" [76].

Figure 24: The list of Verifications after measuring a Verification Job

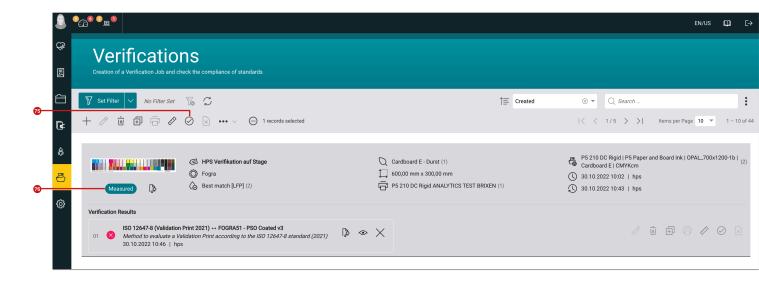

#### 3.4. Check Compliance of Measurement Data

If the Verification was measured successfully, the Verification can be checked for conformity. Proceed as follows:

- 1. Select the Verification that you have measured in the list of Verifications.
- 2. Execute the Check Compliance [75] function in the action bar.
- 3. Select the desired **Reference** [77] and **Verification Method** [78] in the *Check Compliance* dialog. Which Reference and Verification Method are available in the selection menus depends on the selected **Verification**

**Type** - *Fogra*, *G7* or *Compare*. If the measurement condition of the measurement data does not match the measurement condition of the Reference, the user will be alerted by the displayed warning message.

**Figure 25**: <u>Top</u>: The *Check Compliance* dialog after selecting a reference and a verification method <u>Bottom</u>: Display of a warning if the measurement condition of the reference does not match the measurement condition of the measurement data.

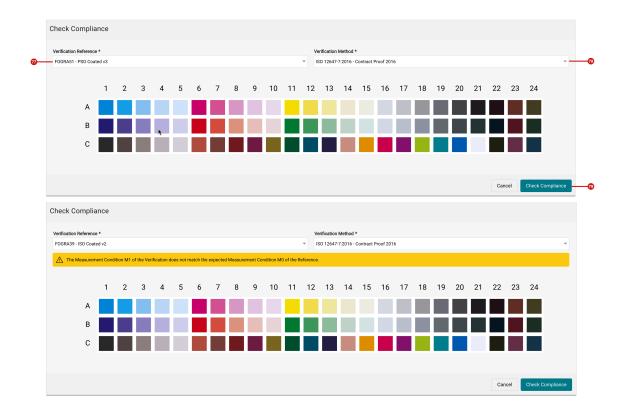

- 5. To start the calculation, press Check Compliance [79].
- 6. After a short calculation, the result is displayed to the user.

Figure 26: The Check Compliance dialog after successful calculation

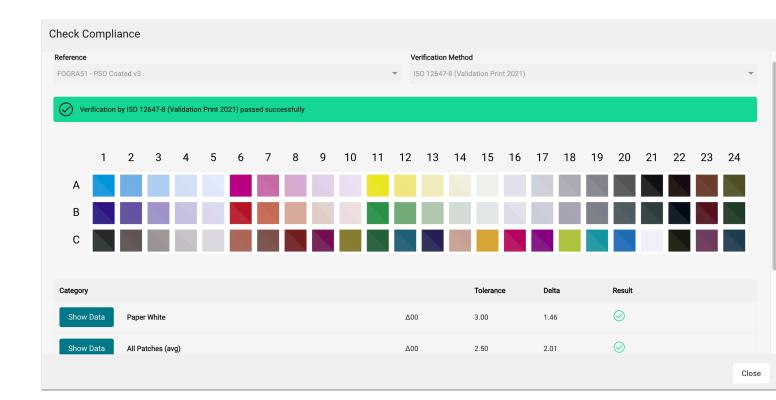

- 7. Check the results and close the dialog by clicking **Close**.
- 8. After the Verification Job has been checked, the list of Verifications appears as shown in the figure below. The status of the Verification Job is "Verified" [80], the achieved Verification Result is displayed in the **Verification**Results area [81].

Figure 27: The list of Verifications after checking the Compliance of a Verification Job

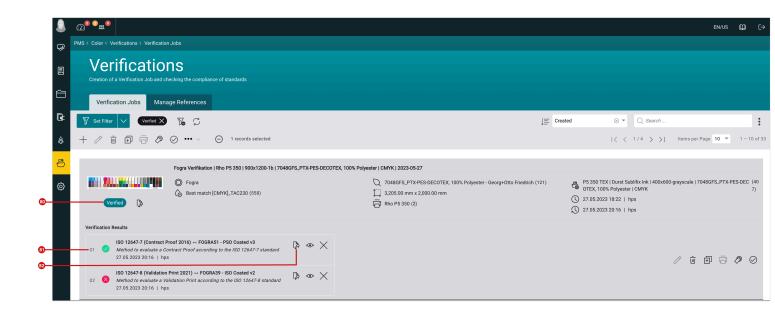

# 3.5. Create Verification Report

After the Verification was checked, a report can be generated for the Verification. The Verification Report is generated as a multi-page PDF report and downloaded locally after creation. Proceed as follows:

- 1. Select the desired Verification in the list.
- 2. To create the report, press **Generate Report [82]** in the respective Verification result.
- 3. Select the desired settings in the dialog:
- Report Name define the name that will be created for the PDF document.
- Paper Size define the format of the report. Currently you can choose between A4 and Letter.
- Page Orientation define whether the report should be created in portrait or landscape format.
- · Layout select the layout to be used for the report.
- · Comment optionally enter a comment. It will be displayed in the PDF report.

Figure 28: The Generate Verification Report - dialog

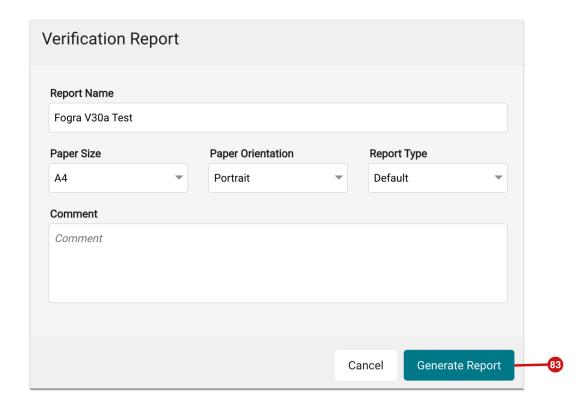

5. To start the report creation, press **Generate Report [83]**. This generates a multi-page PDF report and then downloads it automatically. The report contains all the necessary information for Verification and evaluation. All measured color values and their references are also displayed or listed on the following pages.

Figure 29: Multi-page PDF report with a Verification

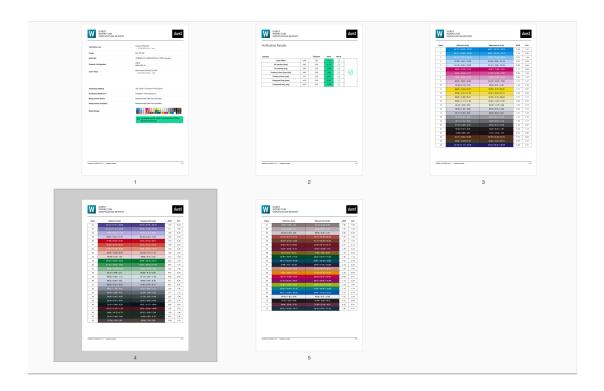

# 4. Edit, Reset and Delete

Verification Jobs can also be edited, deleted and the status can be reset. Which of the functions is available depends mainly on the Status of the Verification Job. Observe the following notes:

- Edit Verification Job [85] It is only possible to edit a Verification Job when the status is set to "Created" and "Printed". Only in this status there might be reasons to modify the Verification Job.
- **Delete Verification Job [84]** A Verification Job can be deleted at any time. Please note that Verification Jobs are irrevocably deleted from the Workflow.
- Selection Menu > Reset Verification to "Measured" status [86] This deletes all Verification results for the selected job. After the reset, the Verification Job has the status "Measured".

Individual Verification results can also be deleted at any time. To do this, press the **Delete Verification Result [87]** icon.

Figure 30: The list of Verifications with a selected Verification Job

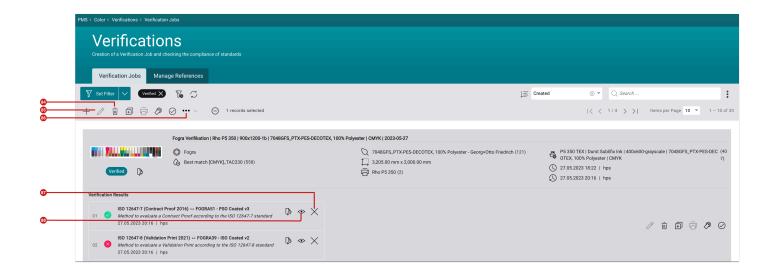

# 5. Analysis of Compliance Check

If the compliance check fails, you should take a look at the calculations to understand where the problem may lie. To do this, press **Show Verification Result [88]**.

In the Check Compliance dialog, troubleshooting can be done as follows:

- Warning message [89]: Once displayed, the reason for failure in this case may be the wrong measurement condition. <u>Solution</u>: Reset Verification Result, delete measurement data and measure again with the correct measurement condition.
- Failed criteria: Performs the performed calculation in a value which is out of tolerance. An error is displayed in
  the Result [91] column. Take a look at the value in the Delta column and compare it with the value in the
  Tolerance column. Solution: If the two values are only slightly apart, this value can come within the tolerance
  range only by taking another measurement. If the value is far apart, the selected standard of the Verification
  Method cannot be achieved.
- Show erroneous measurement fields: To do this, press the Show Verification Result button (Eye icon) [92]. This will display all affected measuring fields. The measuring fields that are outside the tolerance will be surrounded by a red frame [90]. Solution: If one or two of the 6 measuring fields are out of tolerance, a new measurement can provide a remedy.

Figure 31: The Check Compliance dialog during the analysis of errors

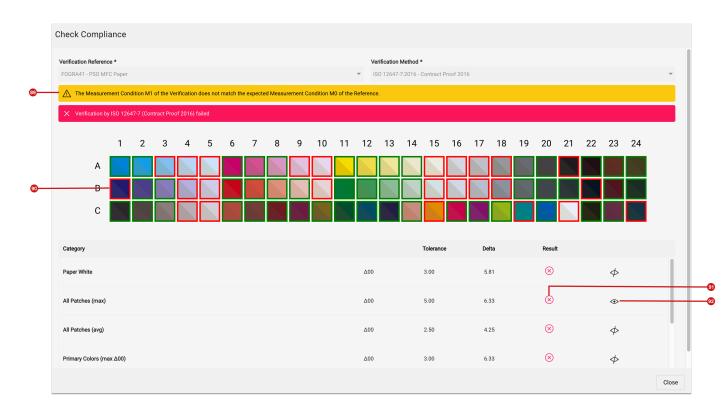

**Article update**: Workflow Version 1.15.2 – 05/2023